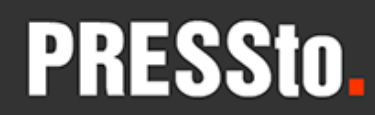

**PRESSIO** Uniwersytetu im. Adama Mickiewicza w Poznaniu

# Instrukcja dla autora

### Studia Romanica Posnaniensia

Rejestracja Logowanie Przesłanie tekstu

## Rejestracja

Rejestracja jest niezbędna w celu przesyłania tekstów do redakcji czasopisma.

Wejdź na stronę platformy PRESSto., wybierz Studia Romanica Posnaniensia i opcję *Zarejestruj* w górnym pasku.

presto.amu.edu.pl

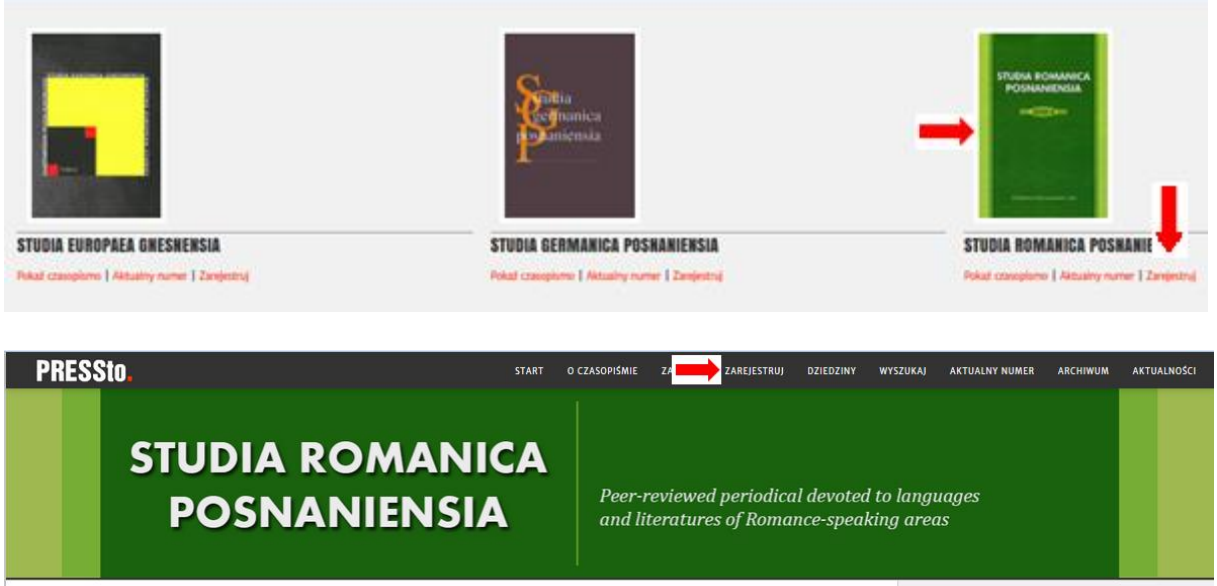

#### Start > Studia Romanica Posnaniensia

### **Uwaga:**

Jeżeli posiadasz już swoje konto w innym czasopiśmie na platformie PRESSto. nie zakładaj nowego tylko skorzystaj z opcji opisanej poniższej.

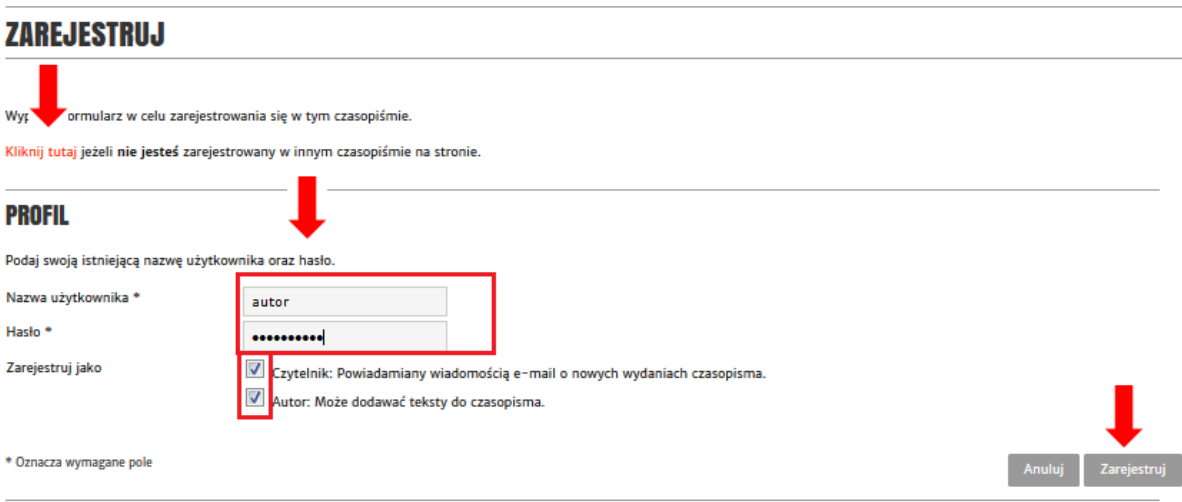

#### POLITYKA PRYWATNOŚCI

Nazwy i adresy e-mail wprowadzone w tym czasopiśmie będą wykorzystywane wyłącznie do określonych celów tego czasopisma i nie zostaną udostępnione do innych celów.

Jeżeli rejestrujesz się na platformie PRESSto. po raz pierwszy, wypełnij formularz rejestracyjny (wpisując nazwę użytkownika oraz hasło, nie używaj znaków diakrytycznych):

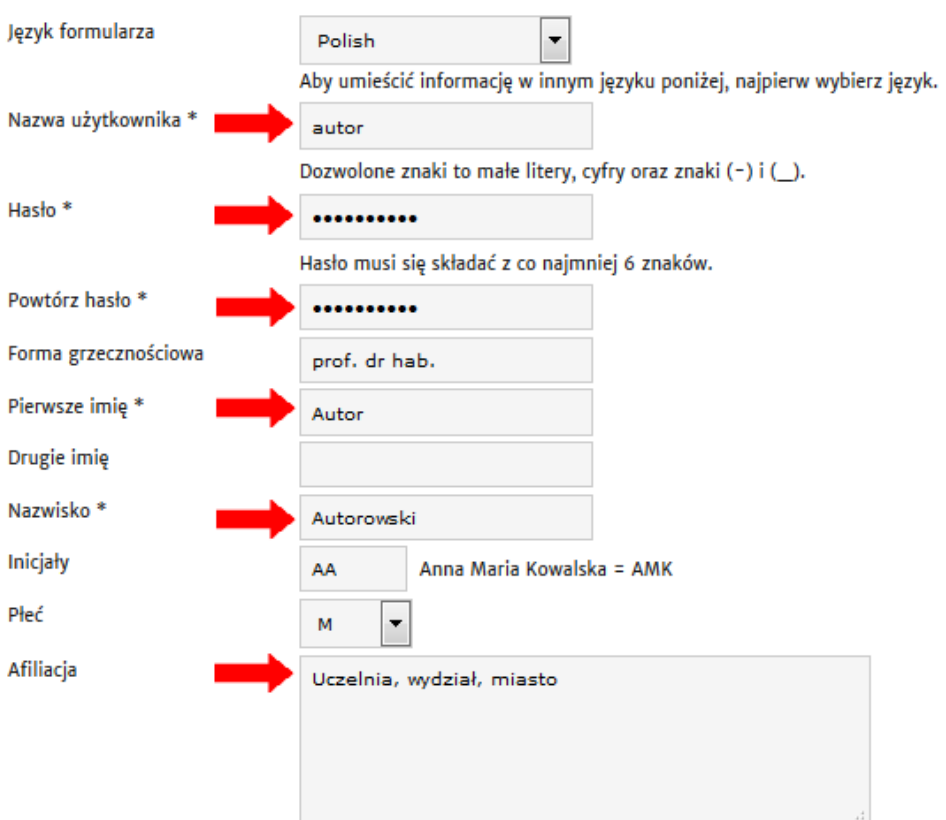

**PROFIL** 

(pełna nazwa instytucji naukowej, np. Dolnośląska Szkoła Wyższa. Wydział Nauk Pedagogicznych)

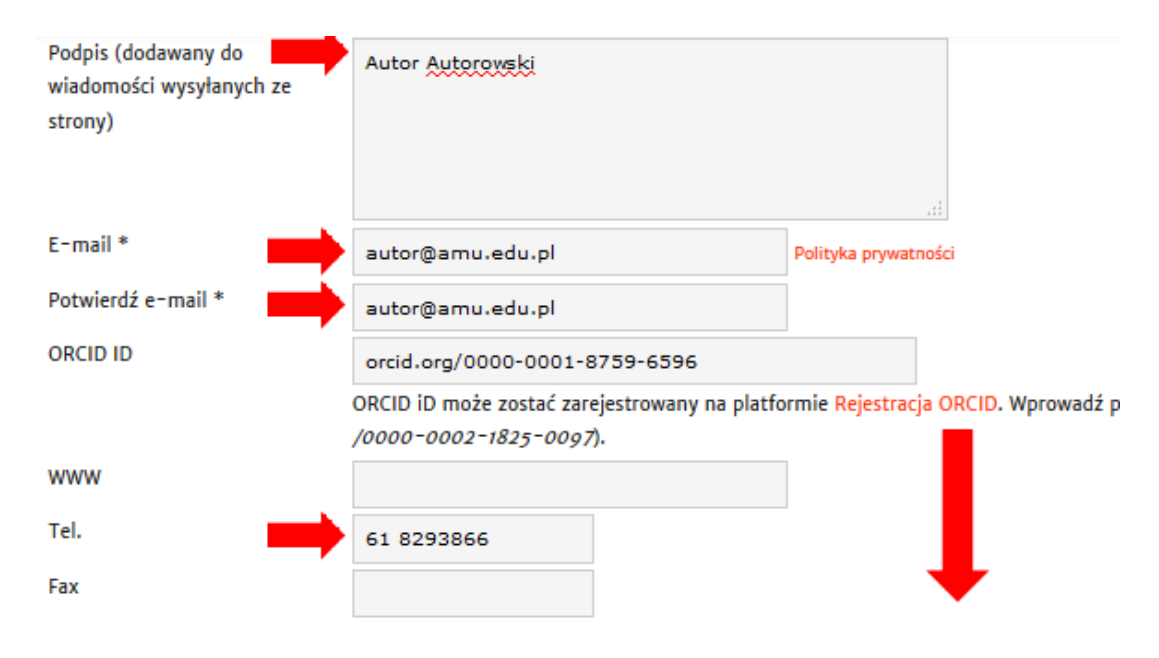

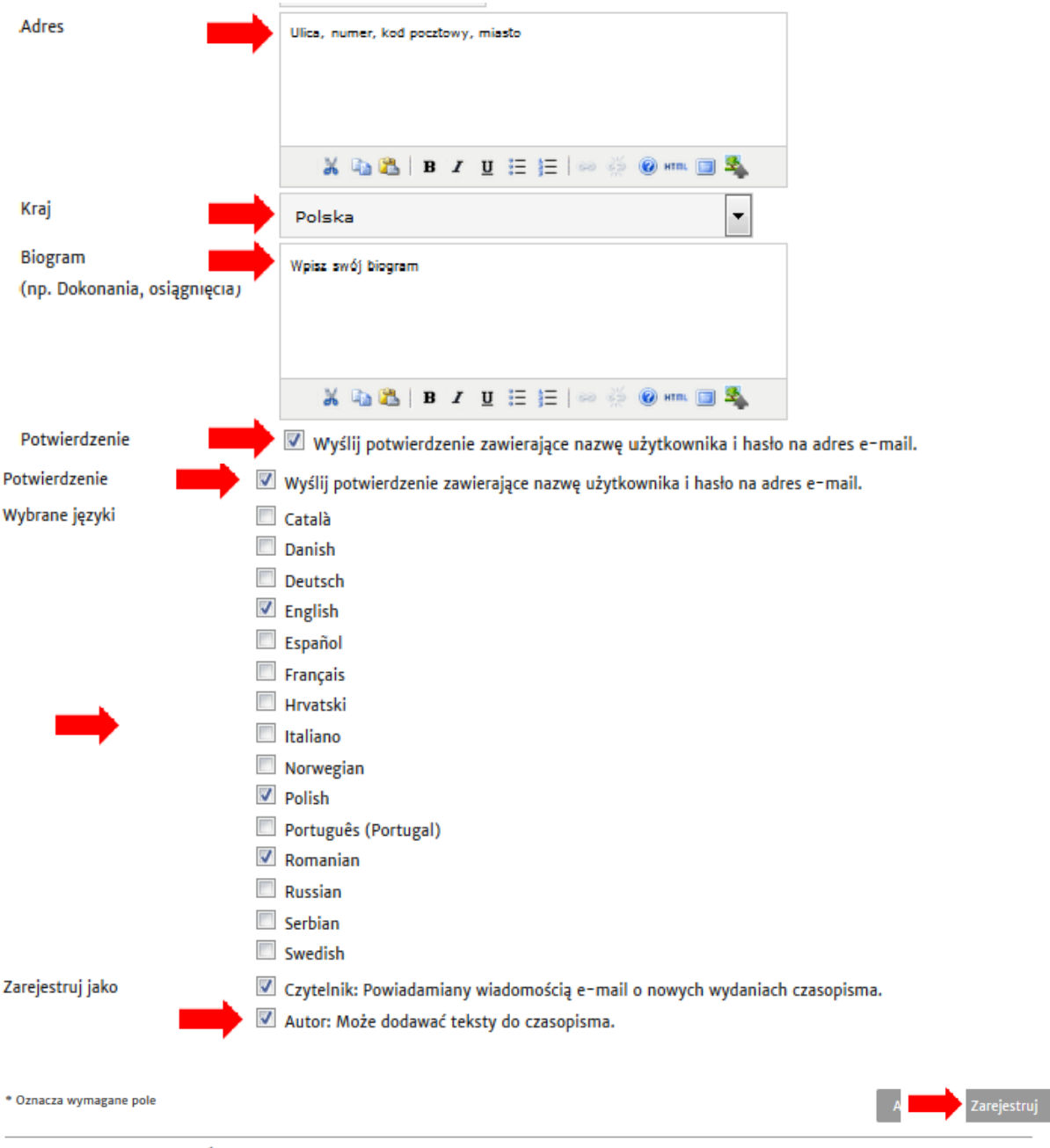

### **POLITYKA PRYWATNOŚCI**

Nazwy i adresy e-mail wprowadzone w tym czasopiśmie będą wykorzystywane wyłącznie do określonych celów tego czasopisma i nie zostaną udostępnione do innych celów.

### **Uwaga:**

Zachęcamy autorów do założenia unikalnego identyfikatora naukowego ORCID. **ORCID** (Open Researcher and Contributor ID) oferuje otwarty, międzynarodowy i niezależny rejestr unikalnych identyfikatorów naukowych bez względu na dziedzinę nauki. Korzyści:

- pełna identyfikacja autorstwa publikacji uwzględniająca nazwiska popularne, zmianę afiliacji, zmianę nazwiska.
- możliwość łączenia do innych identyfikatorów (SCOPUS, Researcher ID)

### Logowanie

Logowanie jest niezbędne, aby otrzymać dostęp do swojego konta.

W tym celu wejdź na stronę czasopisma i z górnego paska wybierz zaloguj, wpisz nazwę użytkownika wprowadzoną do formularza rejestracyjnego oraz hasło.

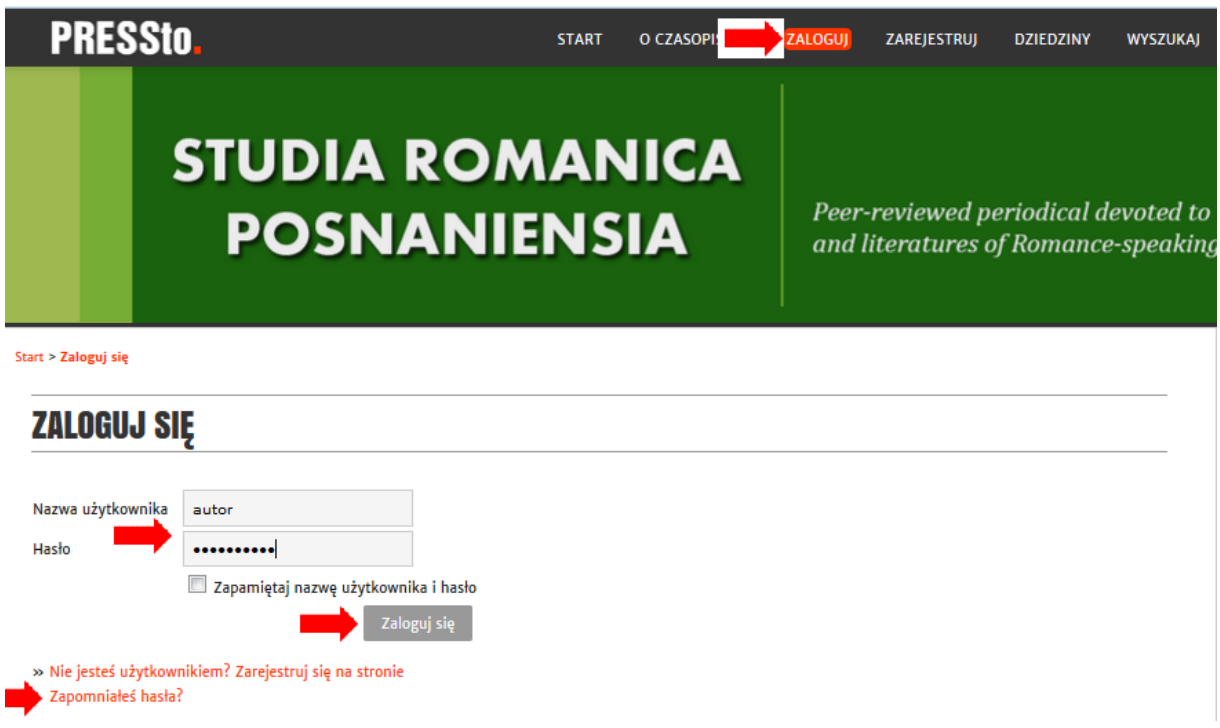

Po zalogowaniu otrzymasz dostęp do swojego konta i następujących opcji:

*Zgłoszone:* Wykaz wszystkich tekstów zgłoszonych nieopublikowanych; *Archiwum:* Wykaz wszystkich tekstów zgłoszonych opublikowanych; *Moje czasopisma:* Wykaz czasopism, w których jesteś zarejestrowany; *Mój profil:* Możesz edytować swój profil w celu dokonania zmian; *Prześlij tekst do opublikowania:* Możesz przesłać nowy tekst do redakcji

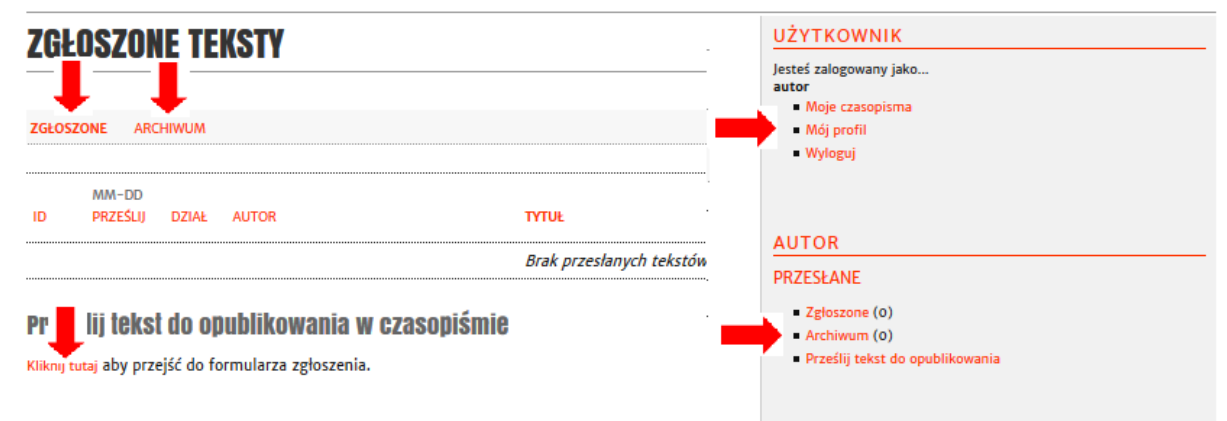

### Przesłanie tekstu

Po zalogowaniu się na swoje konto wybierz *Prześlij tekst do opublikowania w czasopiśmie.*

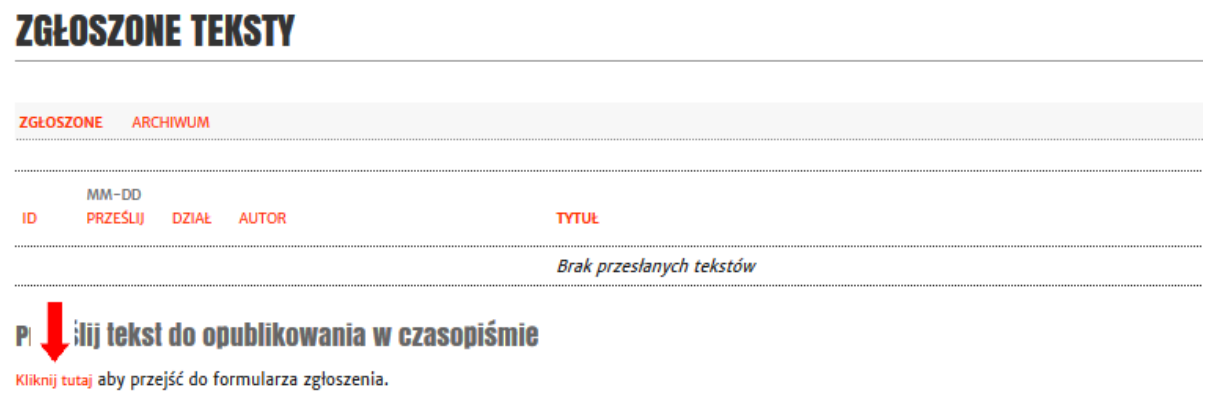

Wybierz odpowiedni dział czasopisma. Wybierz język przesłanego tekstu.

### **KROK 1. START**

1. START 2. PRZEŚLIJ PLIK 3. WPROWADŹ METADANE 4. PRZEŚLIJ DODATKOWE PLIKI 5. POTWIERDŹ Napotkałeś na trudności? Skontaktuj się z Emilia Karwasińska w celu uzyskania pomocy (@ + 48 61 829 38 66). **DZIAŁ CZASOPISMA** Wybierz docelowy dział dla przesyłanego tekstu (informacje o działach znajdziesz na stronie O czasopiśmie). Dział\*  $\vert \cdot \vert$ ARTÍCULOS

### **JĘZYK PRZESYŁANEGO TEKSTU**

Czasopismo akceptuje teksty napisane w różnych językach. Wybierz w jakim języku został napisany tekst.

Język \* Español  $\vert \cdot \vert$  Sprawdź czy spełniłeś podstawowe wymagania redakcji i zaakceptuj je.

#### **SPRAWDZENIE TEKSTU PRZED WYSŁANIEM**

Przed wysłaniem, sprawdź czy tekst spełnia następujące kryteria (ewentualny komenatrz dla redaktora można wpisać poniżej).  $\overline{\mathsf{v}}$ Tekst nie został wcześniej opublikowany oraz nie został złożony do druku w innym miejscu

- $\overline{\mathsf{v}}$ Plik został zapisany w formacie Microsoft Word (doc, docx) lub RTF; grafiki lub specjalne znaki są ponadto dostępne w załączonym pliku graficznym w wysokiej rozdzielczości; na ich wykorzystanie, jeśli stanowią lub mogą stanowić cudzą własność, udzielona została autorowi pisemna zgoda
- $\overline{\mathcal{J}}$ Jeśli ma to zastosowanie, zgoda taka przedkładana jest wydawcy czasopisma
- $\overline{\mathcal{J}}$ Formatowanie bibliografii i przypisów

Zatwierdź, że zapoznałeś się z prawami autorskimi dotyczącymi przesyłanego tekstu. Możesz wpisać także komentarz do redaktora naczelnego. Na koniec wybierz przycisk *Zapisz i kontynuuj*

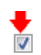

Zapoznałem się z prawami autorskimi dotyczącymi przesyłanego tekstu (ewentualny komenatrz dla redaktora można wpisać poniżej).

### **POLITYKA PRYWATNOŚCI**

Nazwy i adresy e-mail wprowadzone w tym czasopiśmie będą wykorzystywane wyłącznie do określonych celów tego czasopisma i nie zostaną udostępnione do innych celów.

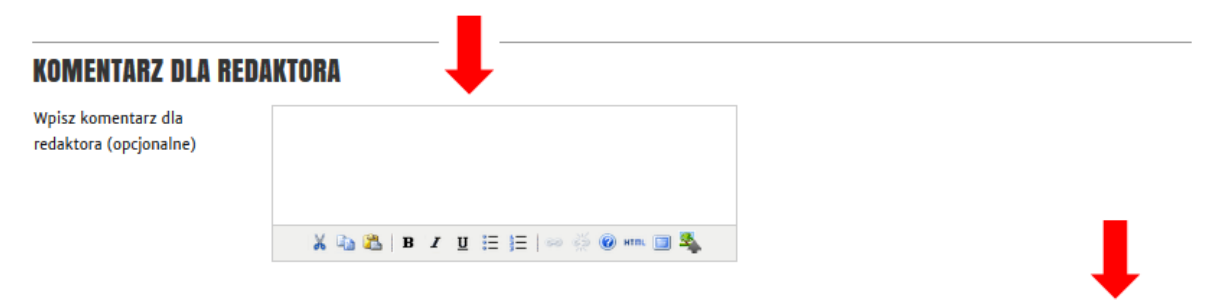

Anuluj Zapisz i kontynuuj

\* Oznacza wymagane pole

Prześlij plik z tekstem po załączeniu pliku i wybraniu przycisku *Prześlij* wybierz przycisk *Zapisz i kontynuuj*

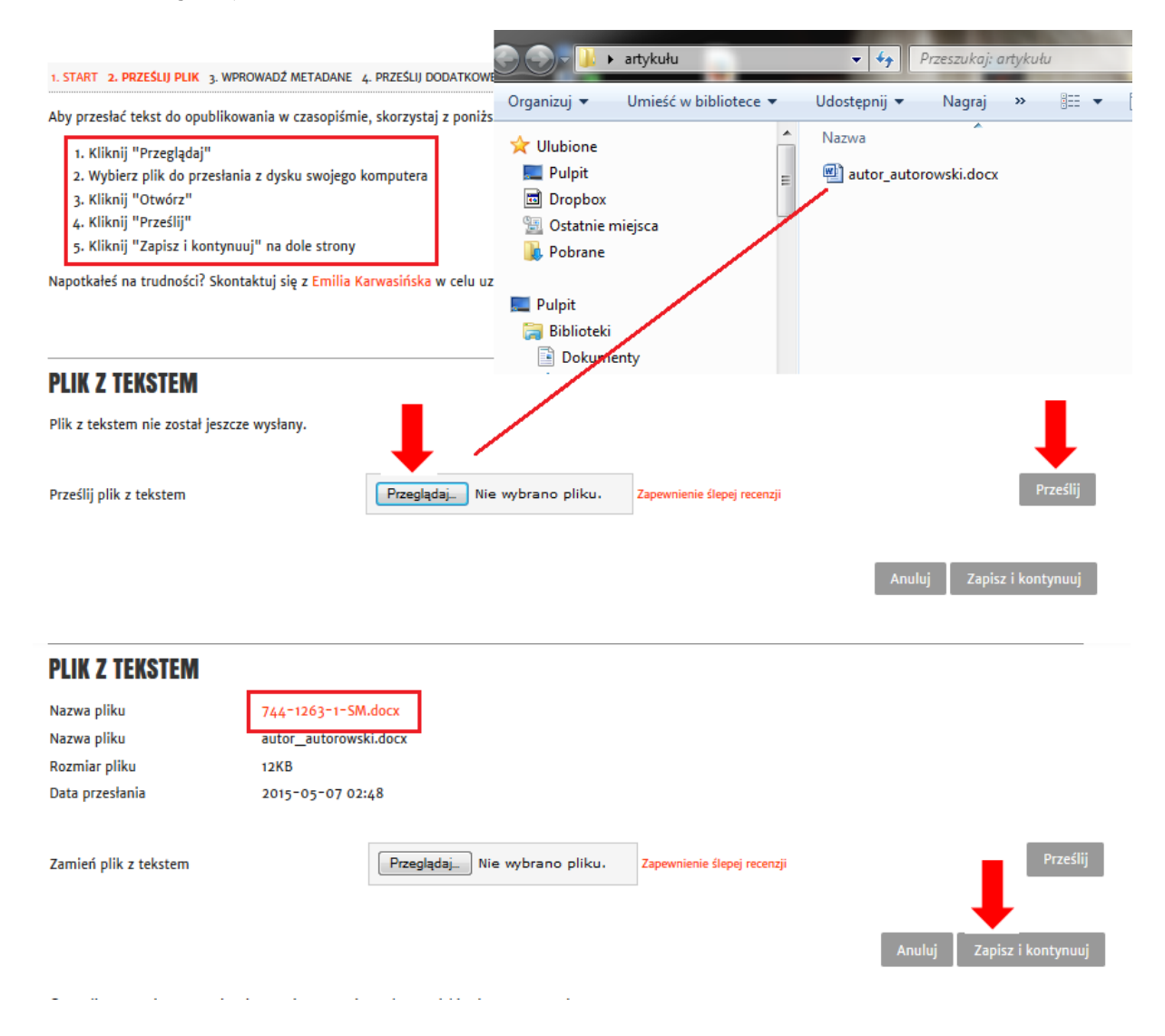

System zapamiętał twoje dane z rejestracji, więc nie musisz ich ponownie wypełniać. Jeżeli jednak przesłany tekst jest autorstwa kilku osób wybierz przycisk *Dodaj autora* i uzupełnij dane pozostałych.

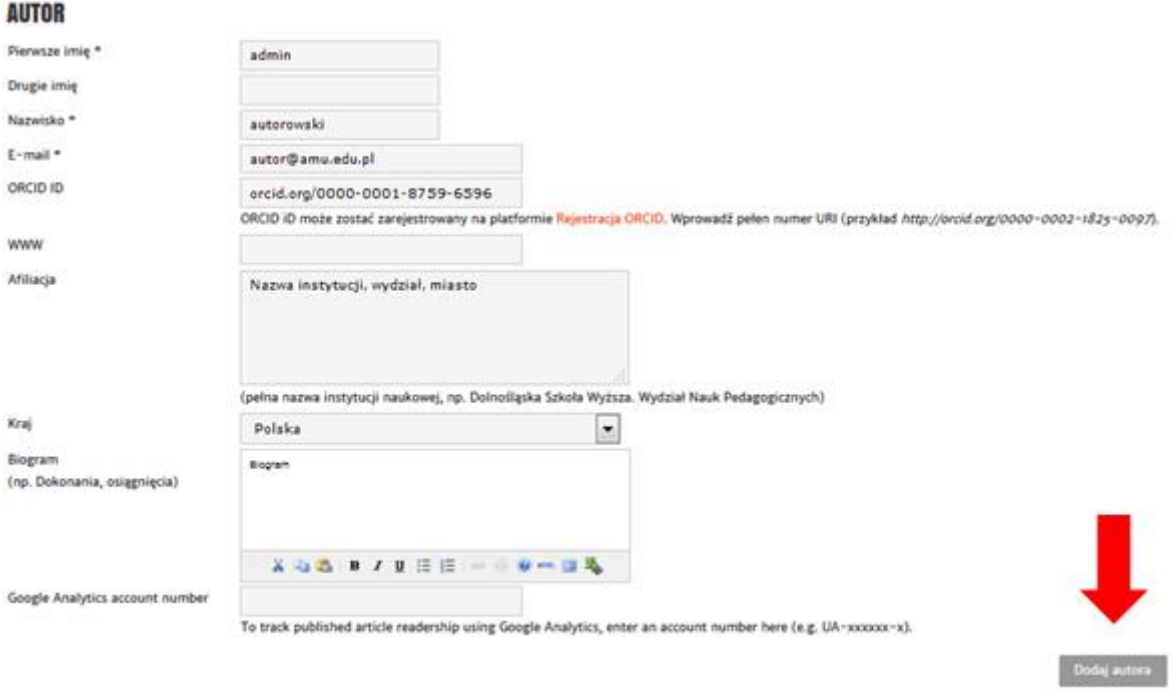

Wpisz tytuł artykułu, abstrakt oraz słowa kluczowe.

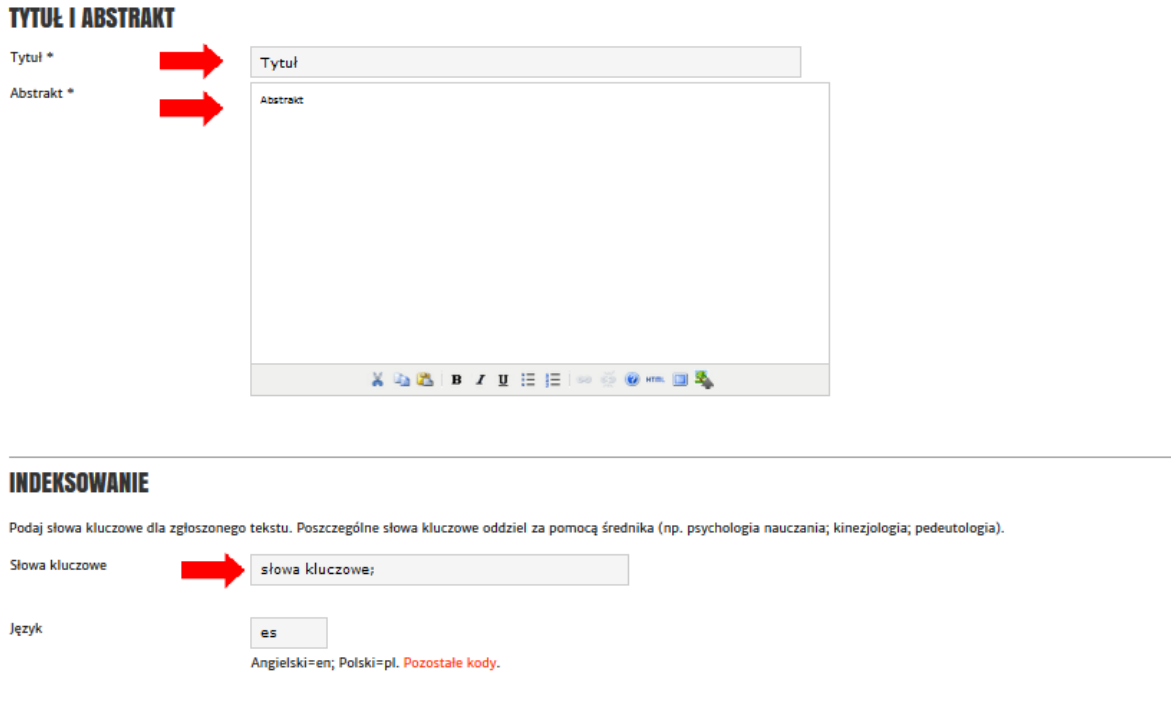

Jeżeli badania były finansowane przez osoby, instytucje sponsorskie, granty, wpisz ich nazwę. Następnie wprowadź bibliografię załącznikową oddzielając każdy opis pustym wierszem.

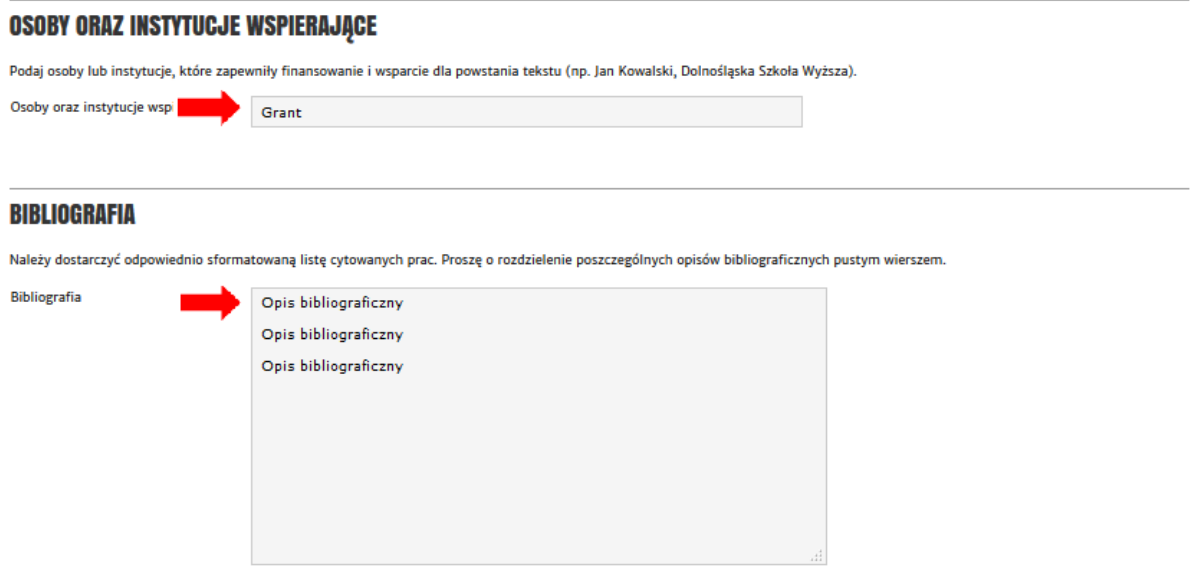

W celu wprowadzenia danych w języku angielskim przejdź na początek strony i wybierz język formularza angielski.

### **KROK 3. WPROWADŹ METADANE**

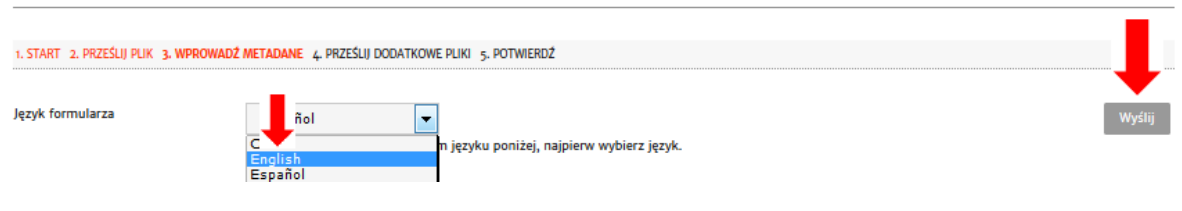

Wpisz tytuł, abstrakt i słowa kluczowe w języku angielskim. Następnie wybierz przycisk na dole strony *Zapisz i kontynuuj*.

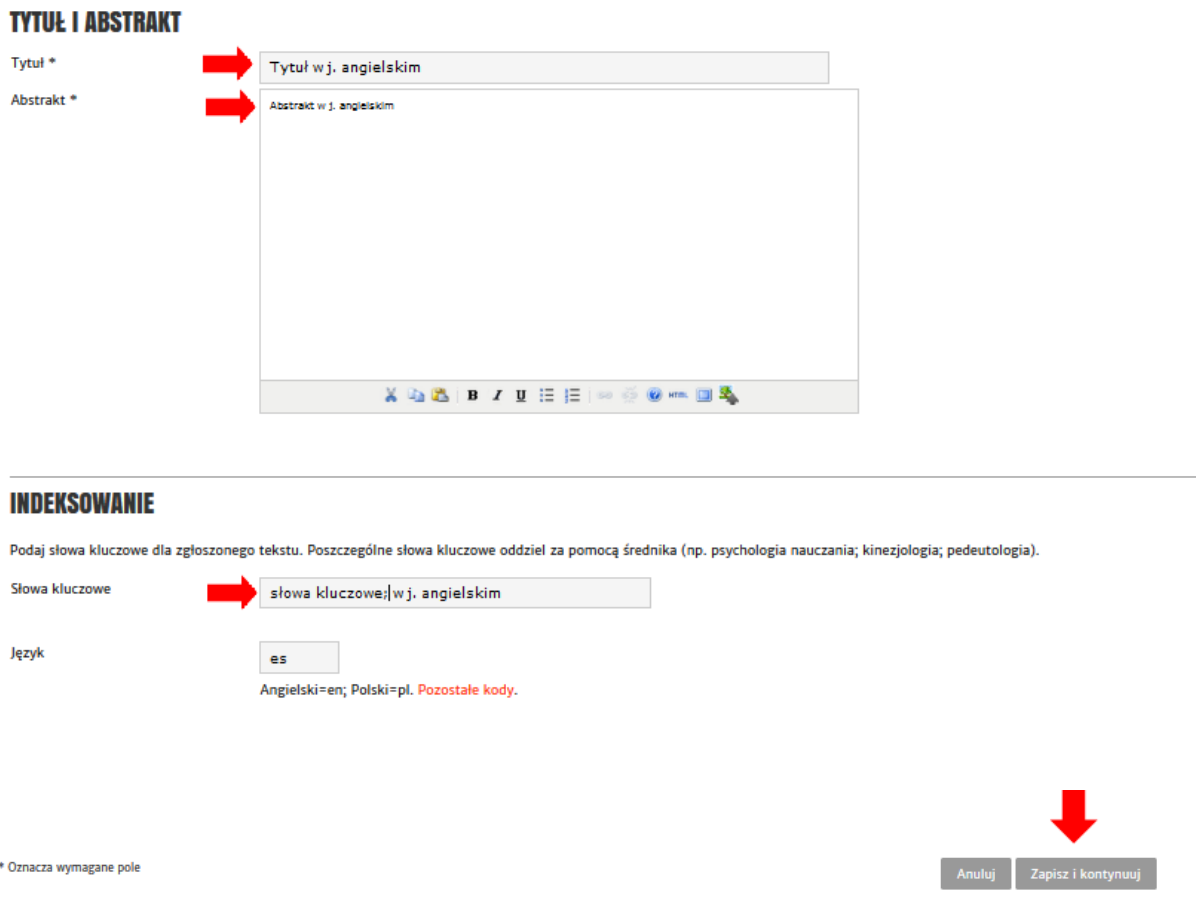

Możesz także przesyłać pliki dodatkowe np. zdjęcia, dane statystyczne. Jeżeli nie przesyłasz innych plików wybierz przycisk *Zapisz i kontynuuj*

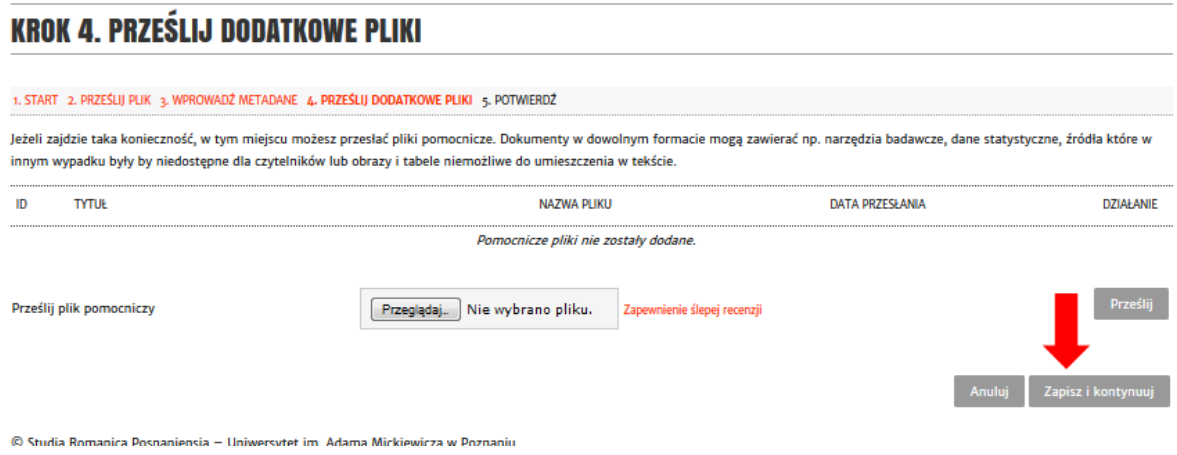

W ostatnim kroku potwierdź proces przesyłania tekstu wybierając przycisk *Zakończ.* Na twoją skrzynkę pocztową wysłany zostanie mail potwierdzający przesłanie tekstu do redakcji.

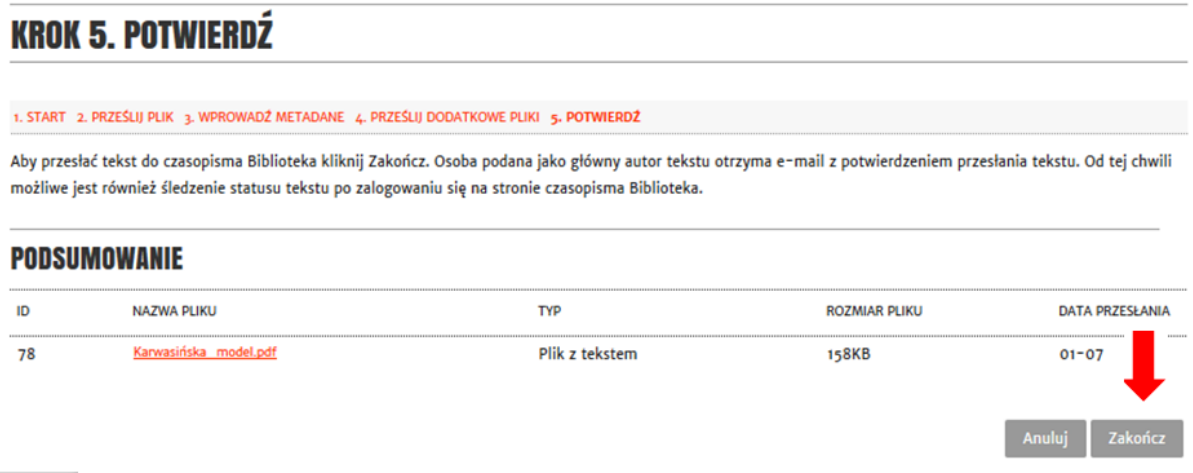